## **"VORATINKLIO" DIAGRAMOS SUKŪRIMO ŽINGSNIAI**

- Jkelti voratinklj Kurti naują voratinklį
- 1. Pradiniame įrankio lange spustelėkite mygtuką Kurti naują voratinklį (1 pav.).

1 pav. Pradinis įrankio langas

2. Atsidariusiame lange pasirinkite "voratinklio" diagramos parametrus. Spustelėję kompiuterio pele vieną iš pateiktų paveikslėlių pasirinkite voratinklio ašių skaičių. Vertinimo skalės ašyje spustelėję skaičių pasirinkite maksimalią vertinimo skalės vertę (2 pav.).

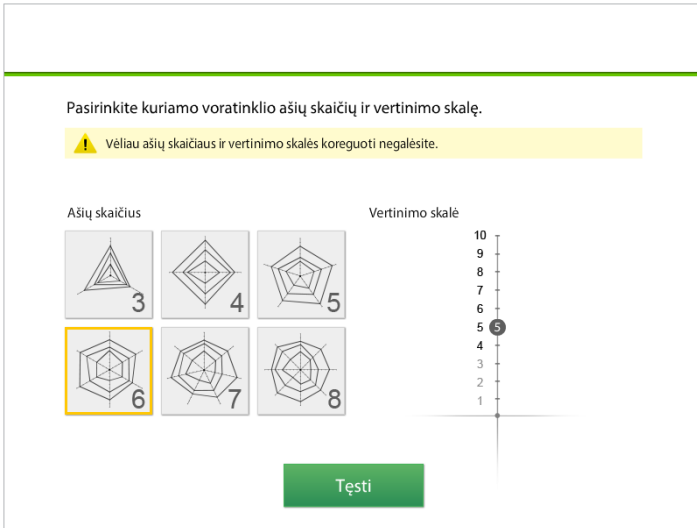

2 pav. Ašių skaičiaus ir vertinimo skalės pasirinkimo langas

3. Spustelėjus mygtuką Tęsti atsidaro langas su pasirinktų parametrų diagramos šablonu (3 pav.). Spustelėję kompiuterio pele užrašus "Kas vertinama" ir "Kas vertina" įrašykite norimą informaciją.

Du kartus spustelėję kompiuterio pele užrašus "Naujas" ir "Ašies pavadinimas" galėsite įvardyti diagramą ir vertinamus gebėjimus. Diagrama braižoma pele spustelėjus pasirinktus skaičius kiekvienoje ašyje. Sukurtos diagramos pavyzdys pateiktas 4 pav.

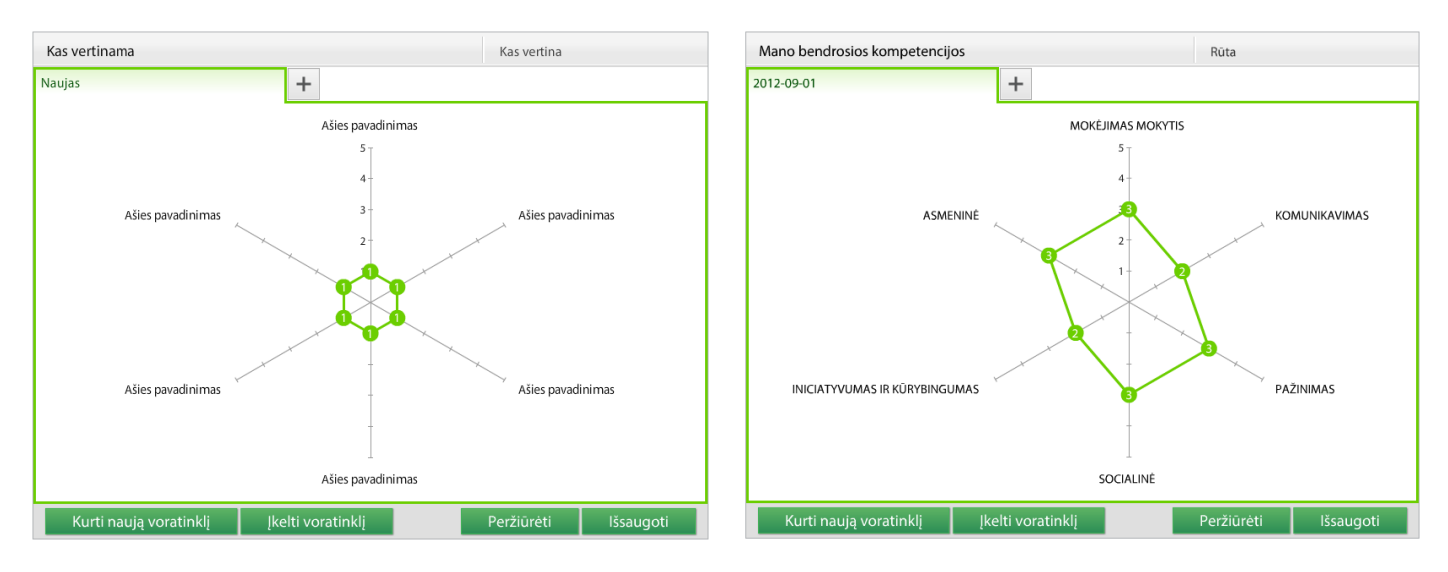

3 pav. Pasirinktų parametrų diagrama 4 pav. Sukurtos diagramos pavyzdys

4. Naujos diagramos langas atsidaro kompiuterio pele spustelėjus **+** skirtuką (5 pav.). Šiame lange galima sukurti naują vertinimo ar įsivertinimo "voratinklio" diagramą su tais pačiais ašių pavadinimais ir vertėmis (6 pav.).

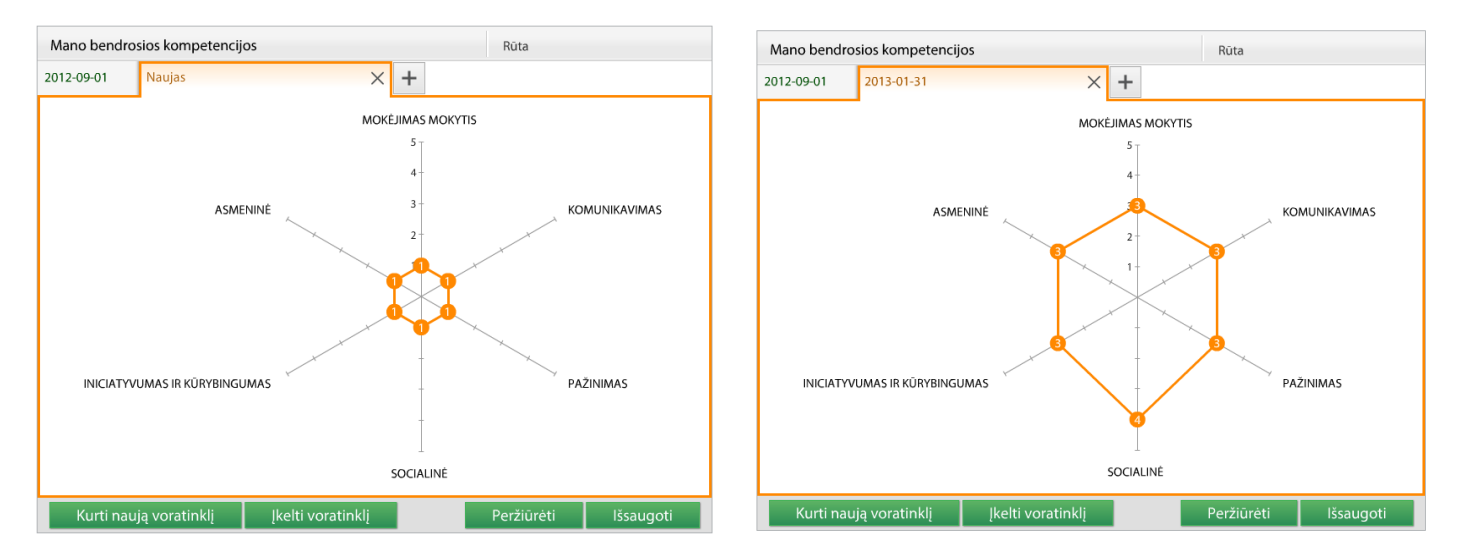

5 pav. Naujos diagramos langas 6 pav. Naujos diagramos pavyzdys

5. Sukurtas diagramas galima matyti viename lange paspaudus mygtuką Peržiūrėti (7 pav.). Mygtukai, kuriuose pavaizduotos akys, atitinka diagramas. Spustelėjus kurį nors iš šių mygtukų atitinkamą diagramą galima paslėpti, spustelėjus dar kartą – vėl padaryti matomą. Mygtukų su akimi skaičius ir spalva atitinka sukurtų diagramų skaičių ir spalvą (7a pav.). Kiekvienos diagramos kontūro ribojamą plotą galima nuspalvinti spustelėjus mygtuką (7b pav.)

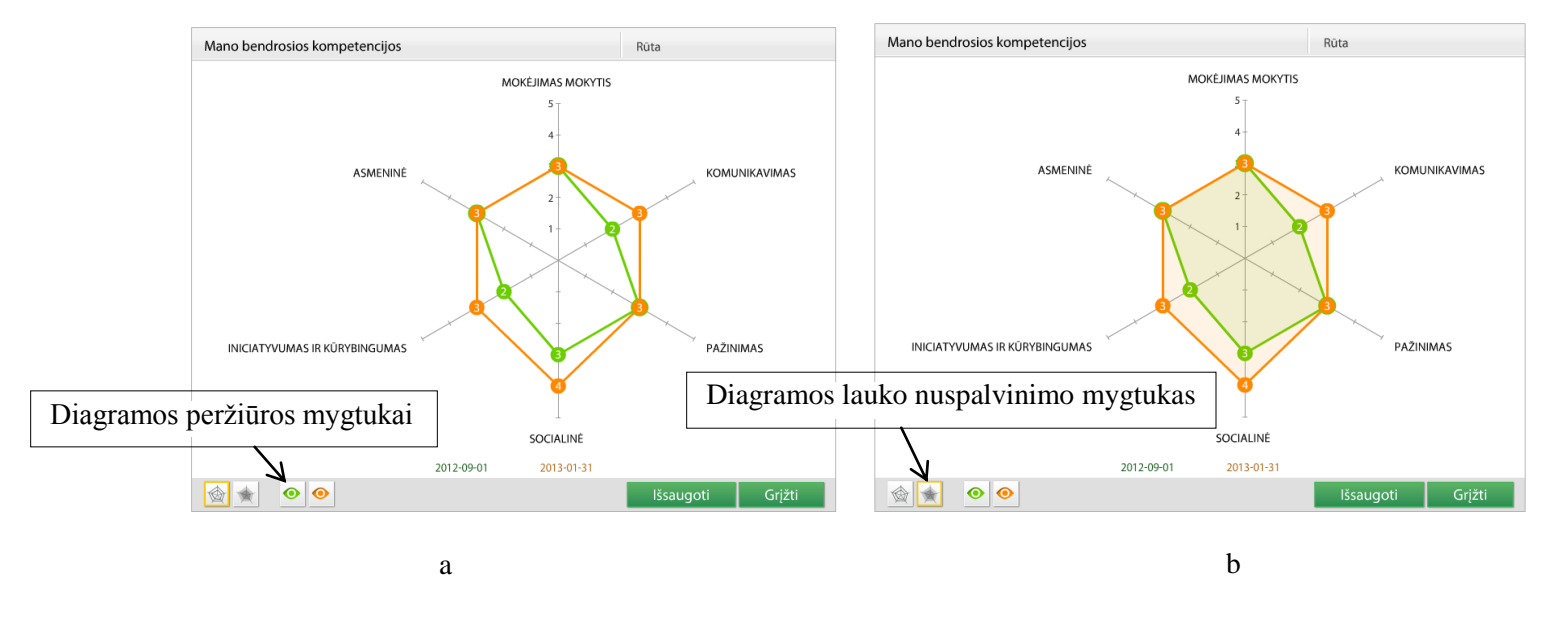

7 pav. Diagramų peržiūros langas

6. Norėdami išsaugoti sukurtą diagramą(-as), spustelėkite mygtuką Išsaugoti. Diagrama gali būti išsaugota PDF ar XML formatais (8 pav.). Sistema pasiūlo saugomo failo vardą, tačiau, jei norite jį pakeisti, būtinai užrašykite tinkamą plėtinį (\*.pdf arba \*.xml).

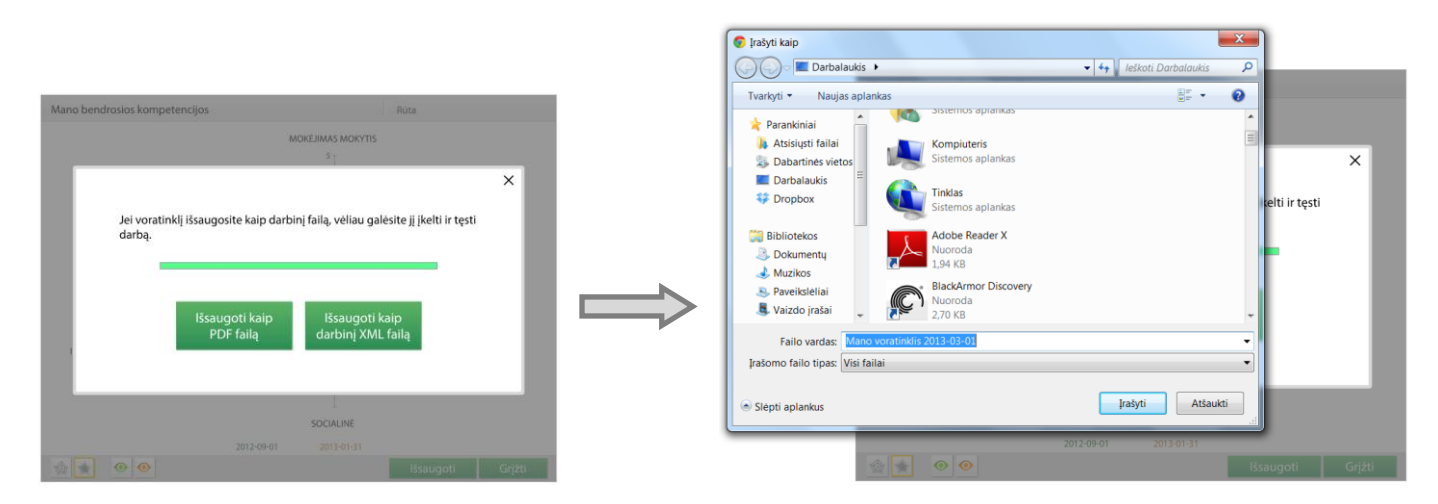

8 pav. Diagramų saugojimo langas

7. Išsaugotą darbiniu XML formatu failą galite įkelti spustelėję mygtuką "Įkelti voratinklį" (1 pav.). Įkeltą diagramą galėsite papildyti ir redaguoti.